## **Langmeier Backup Essentials 10** Erste Schritte

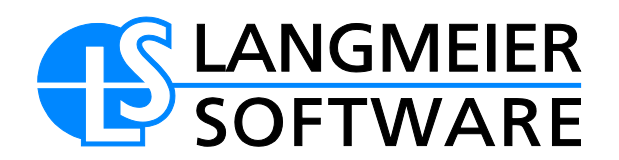

**Langmeier Backup Essentials 10 vereinfacht die Bedienung des Programmes signifikant. Durch eine verschlankte Oberfläche und einen übersichtlichen Backup-Assistenten ist es auch Laien möglich, ein zuverlässiges Backup einzurichten.**

## **Einrichten von Backup-Aufträgen mit Langmeier Backup Essentials**

Nach der Installation und Eingabe der Lizenznummer startet Langmeier Backup mit der vereinfachten Essentials-Oberfläche neu.

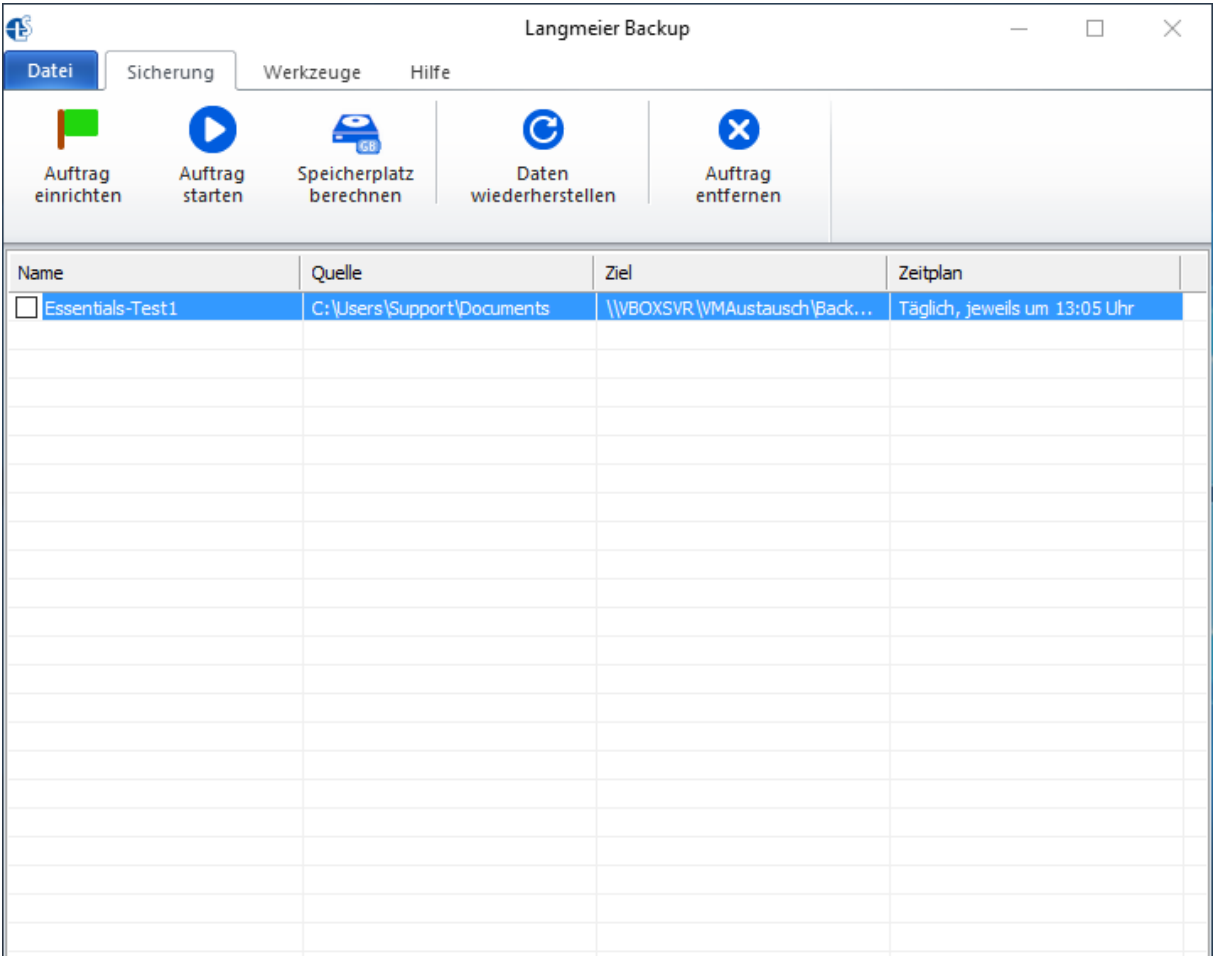

Das Anlegen eines Auftrages erfolgt jetzt mit einem einfachen Assistenten, der nur eine Oberfläche – ohne mehrere potenziell kompliziertere Schritte – zeigt und darin alles Nötige für den Backup-Job abfragt.

Als erstes vergibt man einen Auftragsnamen.

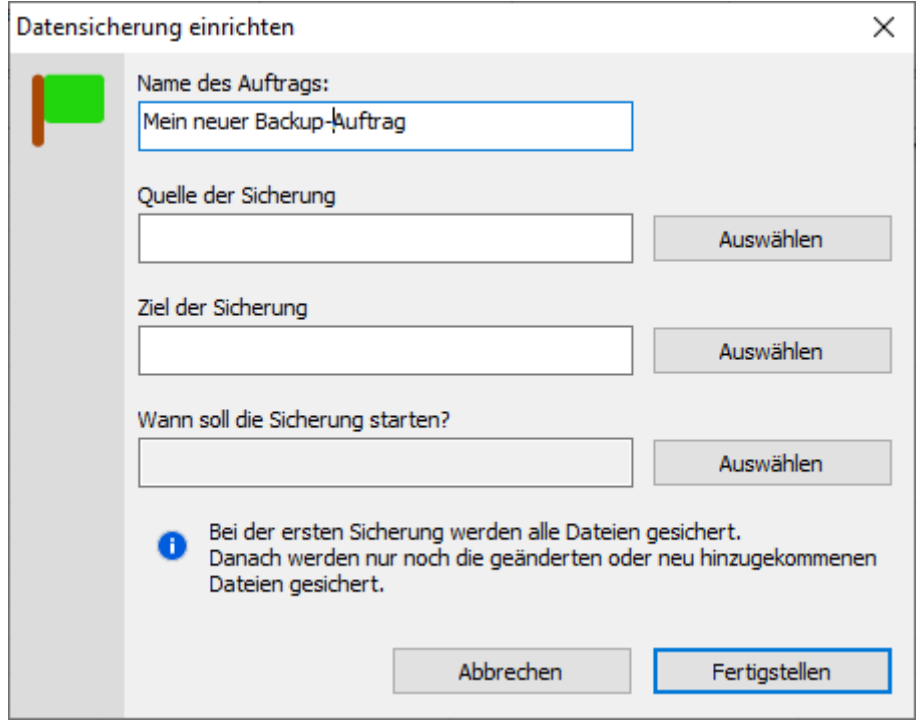

Durch Klick auf die Schaltfläche "Auswählen" rechts von "Quelle der Sicherung" kann man nun auswählen, ob man ein Image-Backup der kompletten Festplatte oder einzelner Partitionen oder gezielt von Verzeichnissen oder Dateien anlegen möchte. Zudem kann man von den populärsten Mail-Programmen und Webbrowsern auch die Mails und Favoriten gezielt wegsichern.

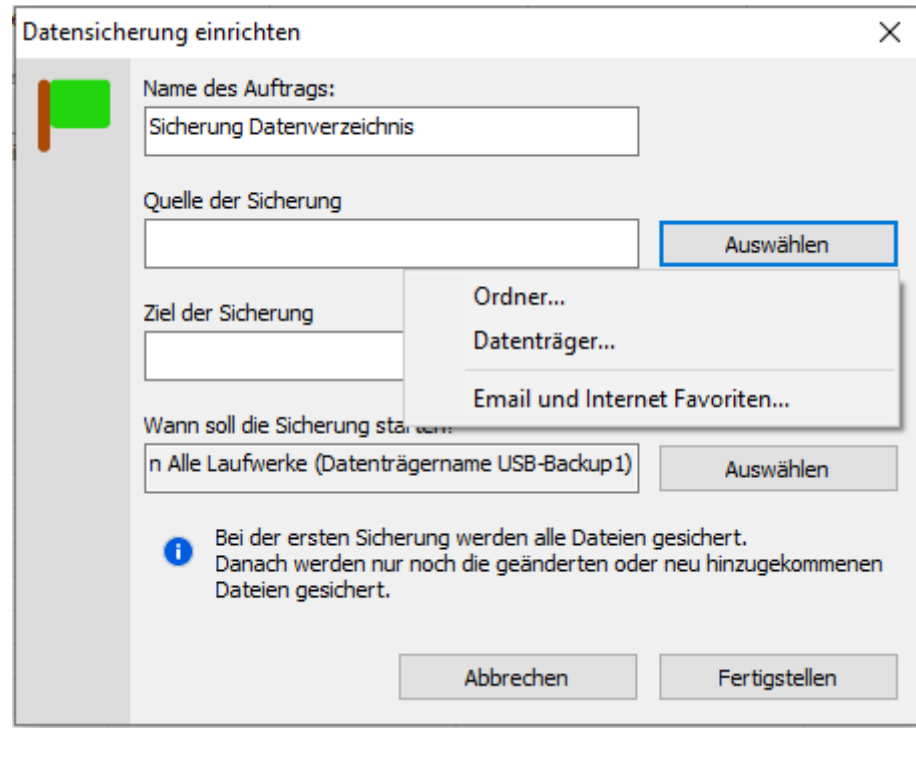

Bei der Auswahl von "Ordner" kann man nun Verzeichnisse von ganzen Partitionen bis hin zu einzelnen Dateien auswählen.

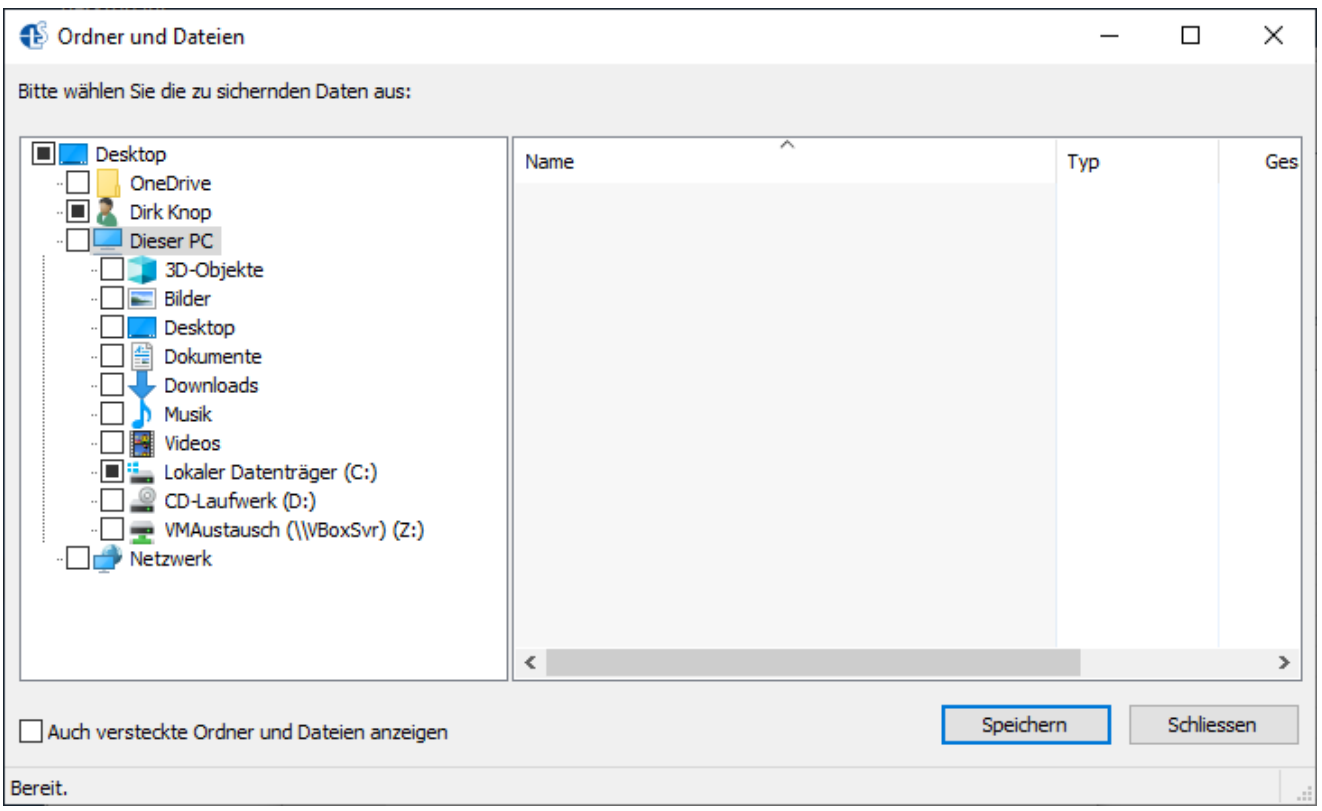

Hier gibt es die Auswahl, auf lokale Festplatten, USB-Laufwerke oder Netzlaufwerke oder NAS zu sichern oder auf Online-Speicher wie FTP-Server oder optionalen Langmeier-Cloud-Speicher.

Anschließend geht es an die Auswahl des Sicherungsziels.

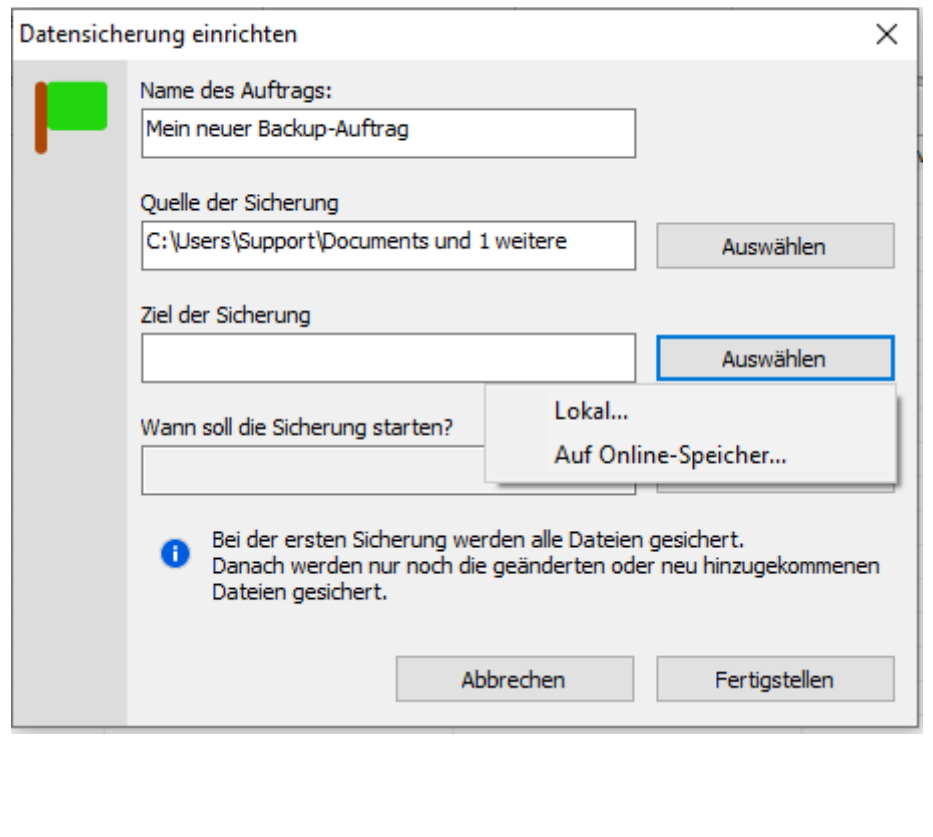

Die Auswahl bei lokalen Speichern sieht folgendermaßen aus:

![](_page_3_Picture_28.jpeg)

Die Online-Variante führt zu folgendem Dialog:

![](_page_3_Picture_3.jpeg)

Am Ende kann man dem Auftrag noch einen Zeitplan hinterlegen, wann er ausgeführt werden soll.

![](_page_4_Picture_20.jpeg)

Wenn man den Backup-Auftrag nur manuell starten möchte, kann man hier auswählen "Sofort, nur einmal". Andernfalls kann man einen Zeitplan festlegen.

![](_page_4_Picture_21.jpeg)

Neu in Langmeier Backup 10 ist die Option, bei Anschluss einer Maschine an das lokale Netzwerk oder bei bereitstehen einer Internetverbindung einen Backup-Auftrag zu starten.

![](_page_5_Picture_35.jpeg)

Damit sind nun alle nötigen Einstellungen für das Backup getroffen und der Auftrag sollte mit Klick auf "Fertigstellen" gespeichert werden.

Weitere Informationen zu Langmeier Backup finden Sie unter: <https://www.jakobsoftware.de/langmeier>

Stand: 03/2019

![](_page_5_Picture_5.jpeg)